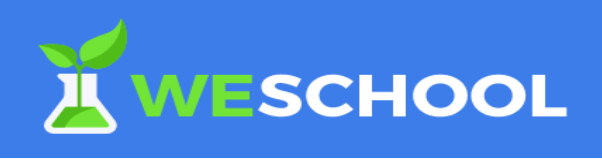

# BREVE TUTORIAL SULL'USO DI WESCHOOL

## Presentazione

La piattaforma WeSchool permette di attivare modalità di e-learning (insegnamento a distanza) in modo semplice ed intuitivo.

## Quali sono le attività didattiche che si possono svolgere

WeSchool permette di effettuare da remoto le normali attività didattiche svolte in una classe. In particolare è possibile:

- *caricare documenti (multimediali) per presentare i contenuti disciplinari;*
- *costruire con semplicità esercizi di verifica di diverso tipo (vero/falso, risposta breve, risposta aperta, scelta multipla, cruciverba, videoquiz, completa la frase, abbina le coppie, etc...);*
- *tenere traccia tramite un registro, che si aggiorna automaticamente, circa le attività dei singoli alunni (quali contenuti hanno visionato, quali esercizi sono stati effettuati);*
- *attivare una sessione di insegnamento come "in presenza" attraverso la videoconferenza.*

### Quali sono i passi da seguire

Le fasi principali da svolgere per implementare tutte le funzionalità necessarie si possono così riassumere:

- *registrazione al sito di WeSchool;*
- *creazione di un gruppo classe;*
- *inserimento degli insegnanti della classe;*
- *inserimento degli alunni della classe.*

Vediamole una per una

### *registrazione al sito di WeSchool*

Digitando l'indirizzo <https://www.weschool.com/registrazione/> viene presentata la seguente pagina

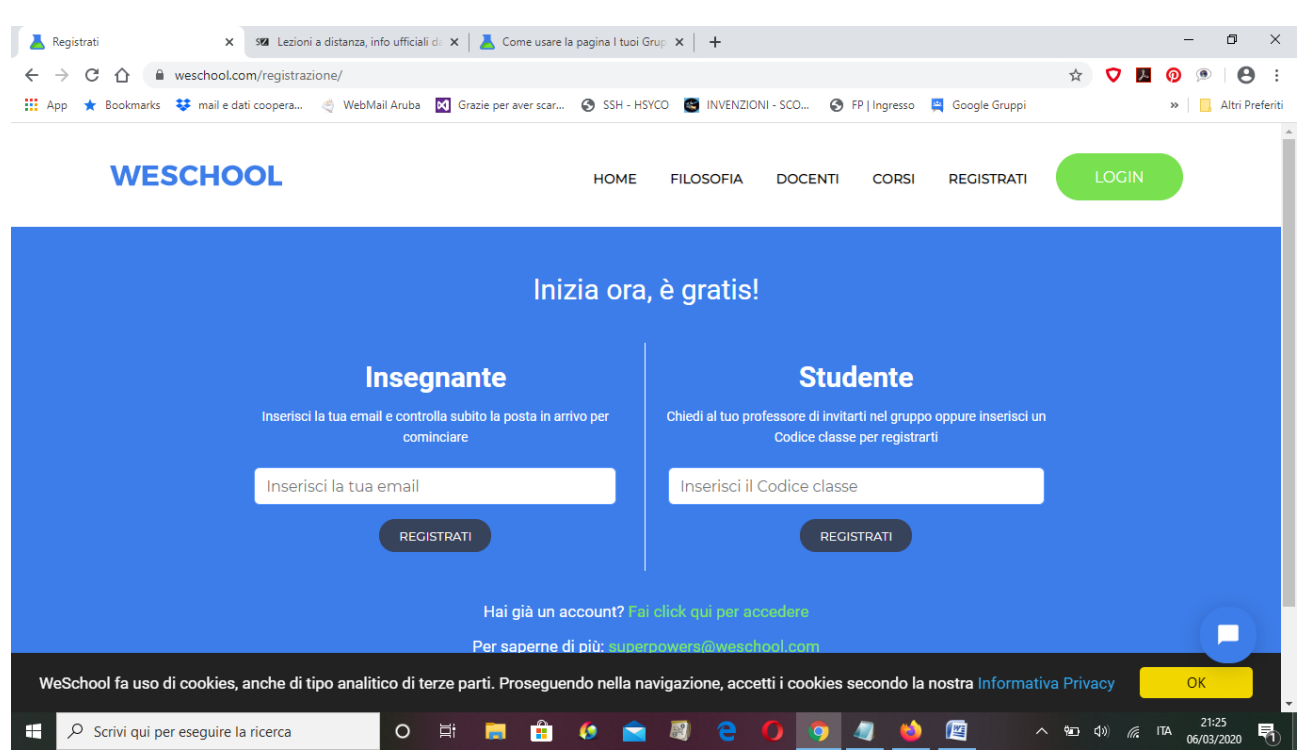

E' possibile registrarsi sia come docente sia come studente.

Al termine della registrazione è possibile accedere sulla piattaforma.

## *Creazione di un gruppo classe*

Dopo aver effettuato il LOGIN sarà possibile creare il nostro gruppo classe. E' possibile creare quanti gruppi classe vogliamo. La nostra scelta è quella di creare un gruppo classe con il nome della classe stessa (per esempio 1A\_AGRARIO).

Questo gruppo comprenderà tutti i docenti e tutti gli studenti della classe.

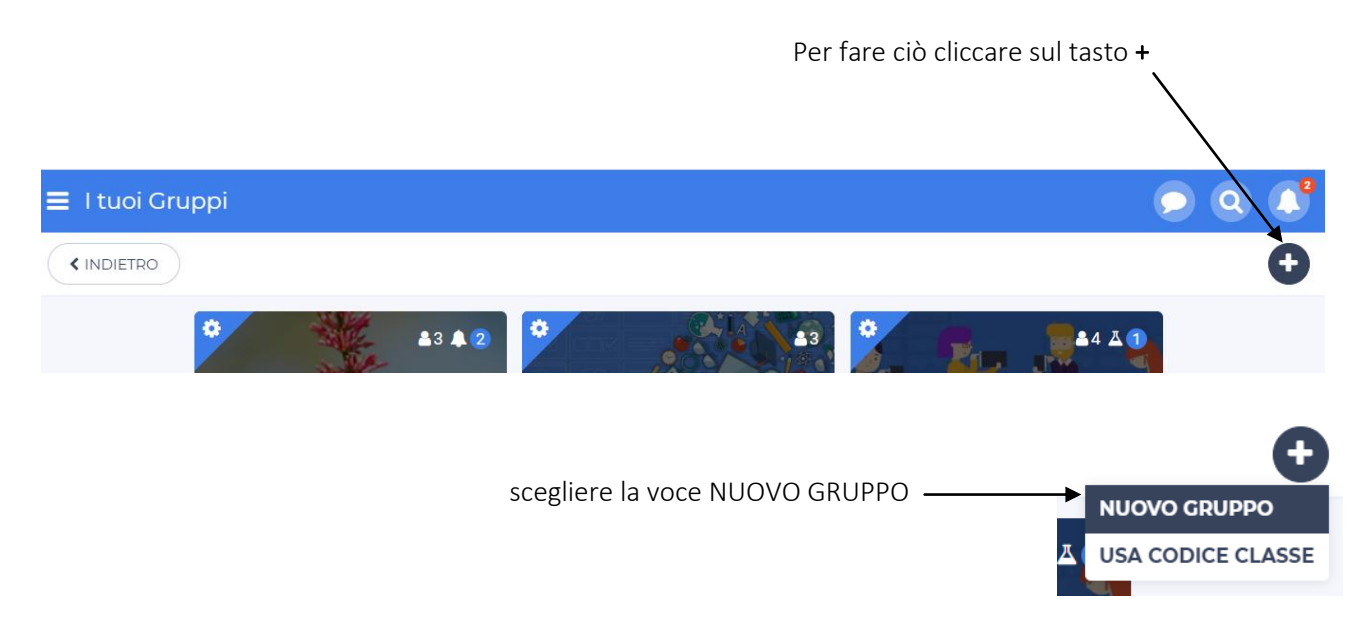

# Riempire tutti i campi richiesti

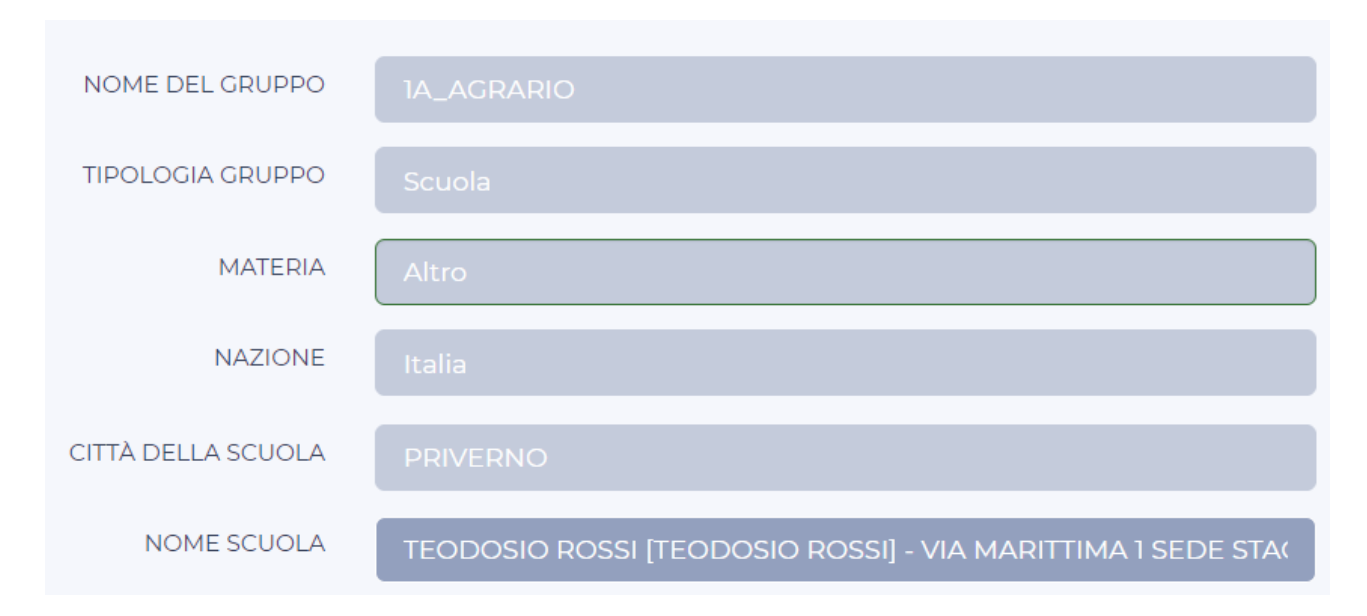

Nota bene: il campo materia si può valorizzare con l'attributo ALTRO

Dopo aver confermato i dati inseriti sarà creato il gruppo classe 1A\_AGRARIO

Ecco come si presenta il nuovo gruppo  $\equiv$  I tuoi Gruppi K INDIETRO ۰ **83 A 2 AGRARIO** 1Α

Facendo clic sul bottone relativo al menu principale possiamo avere un quadro su tutti i gruppi classe creati

# **I TUOI GRUPPI** 1A\_AGRARIO **MODIFICA GRUPPO** A questo punto siamo pronti per inserire tutti i docenti e tutti gli studenti. Fare clic sul pulsante MODIFICA GRUPPO. Sarà presentata la seguente pagina  $\equiv$  1A\_AGRARIO Modifica gruppo  $\hat{\textbf{C}}$ **INFORMAZIONI** PARTECIPANTI **NOME** BADGE **MODIFICA** Fare clic sul pulsante PARTECIPANTIMax. 10MB COVER **MODIFICA** A Max. 50MB SALVA

#### Saranno presentate le seguenti opzioni

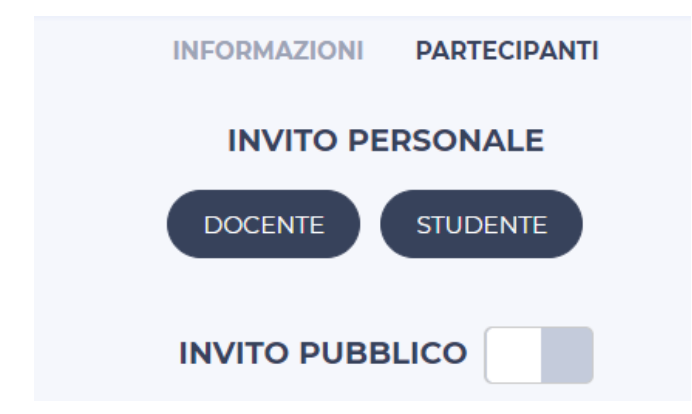

Tramite il pulsante DOCENTE inseriremo un insegnante del consiglio di classe della 1A\_AGRARIO

Tramite il pulsante STUDENTE inseriremo un alunno della classe 1A\_AGRARIO

Nota bene: lasciare il selettore INVITO PUBBLICO nella posizione DISABILITATO

Facendo clic su DOCENTE possiamo inserire l'indirizzo mail dei docenti.

### **INSERISCI LE EMAIL DEI DOCENTI DA INVITARE:**

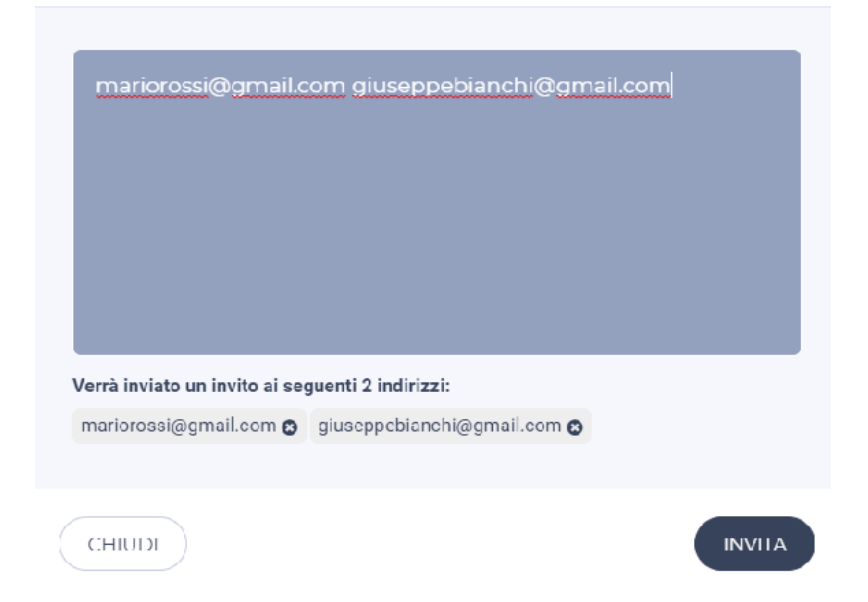

Con il tasto INVIA l'invito è recapitato per l'accettazione.

Si opera con le stesse modalità per invitare gli alunni della classe.

Si fa notare che:

- *i docenti possono caricare documenti in piattaforma direttamente;*
- *gli alunni possono caricare documenti in piattaforma ma devono essere validati dal creatore del gruppo classe (il coordinatore).*

# Come organizzare e come caricare i documenti in piattaforma

Dopo aver selezionato il gruppo classe d'interesse, la piattaforma presenta il seguente MENU

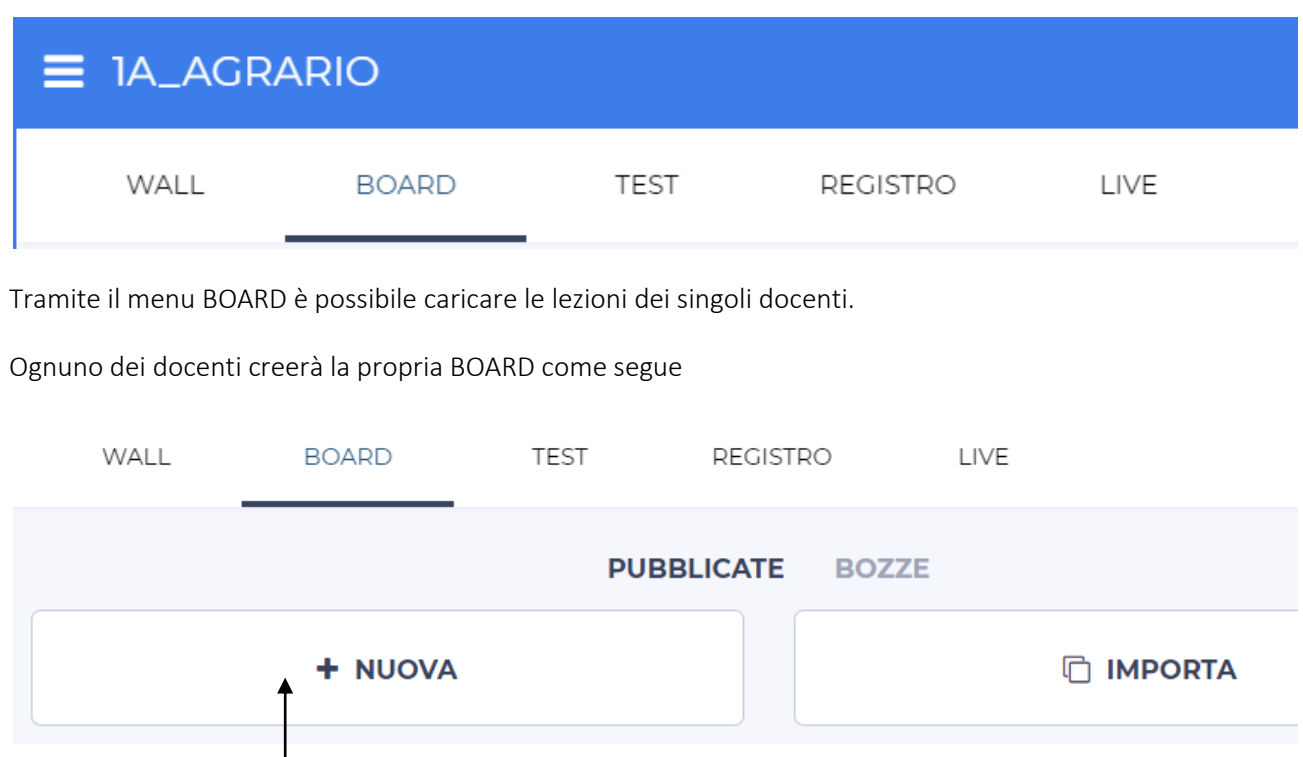

Fare clic sul bottone + NUOVA

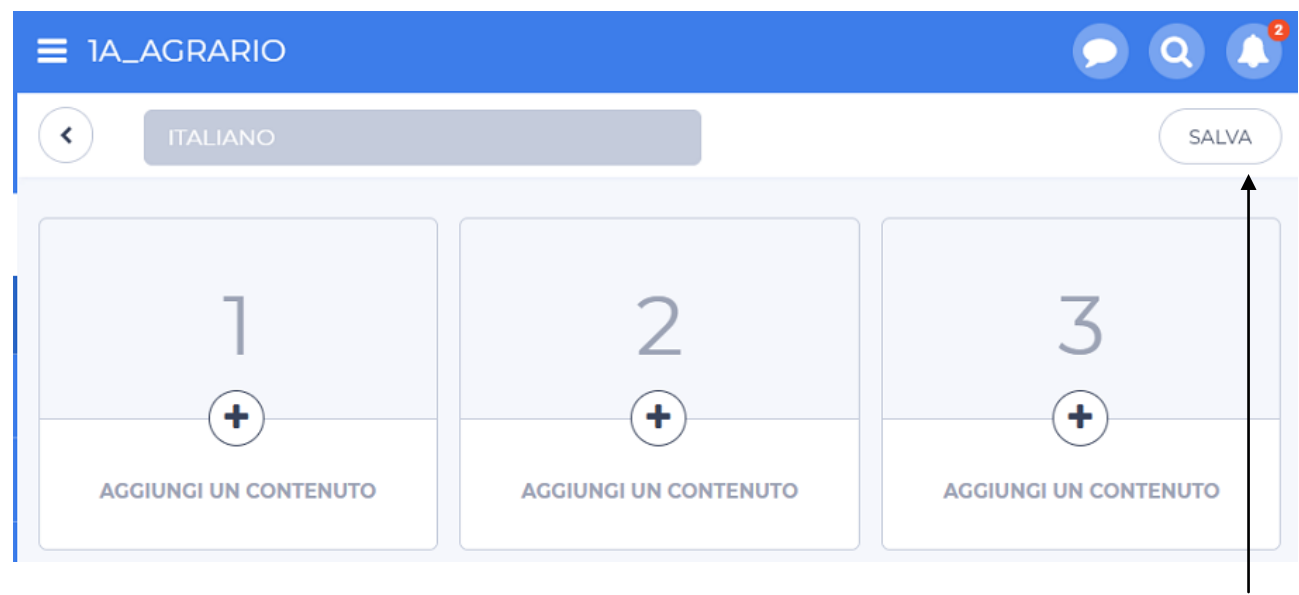

Come titolo della BOARD digitiamo il nome della disciplina e facciamo clic sul bottone SALVA

# Il risultato ottenuto è il seguente

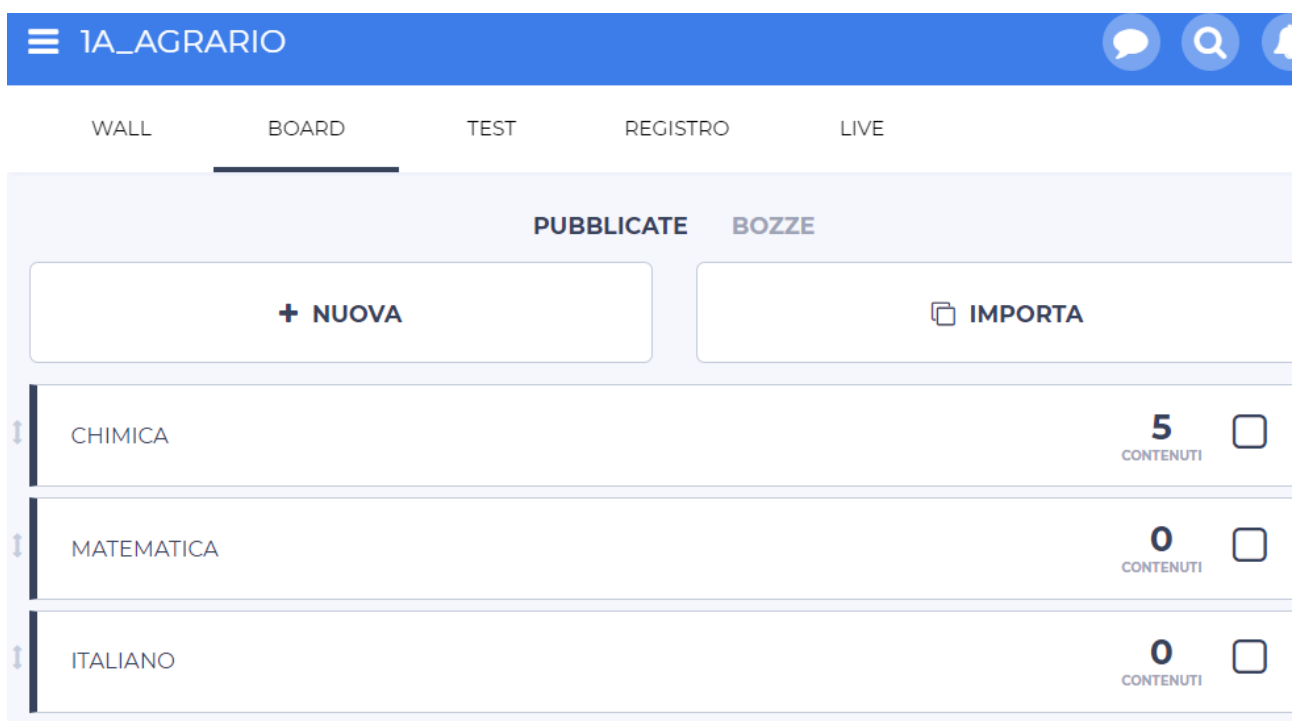

In questo caso sono state create tre BOARD (ITALIANO, CHIMICA, MATEMATICA)

# *Caricamento dei contenuti*

Ogni docente, nella propria BOARD, può caricare i contenuti disciplinari della materia.

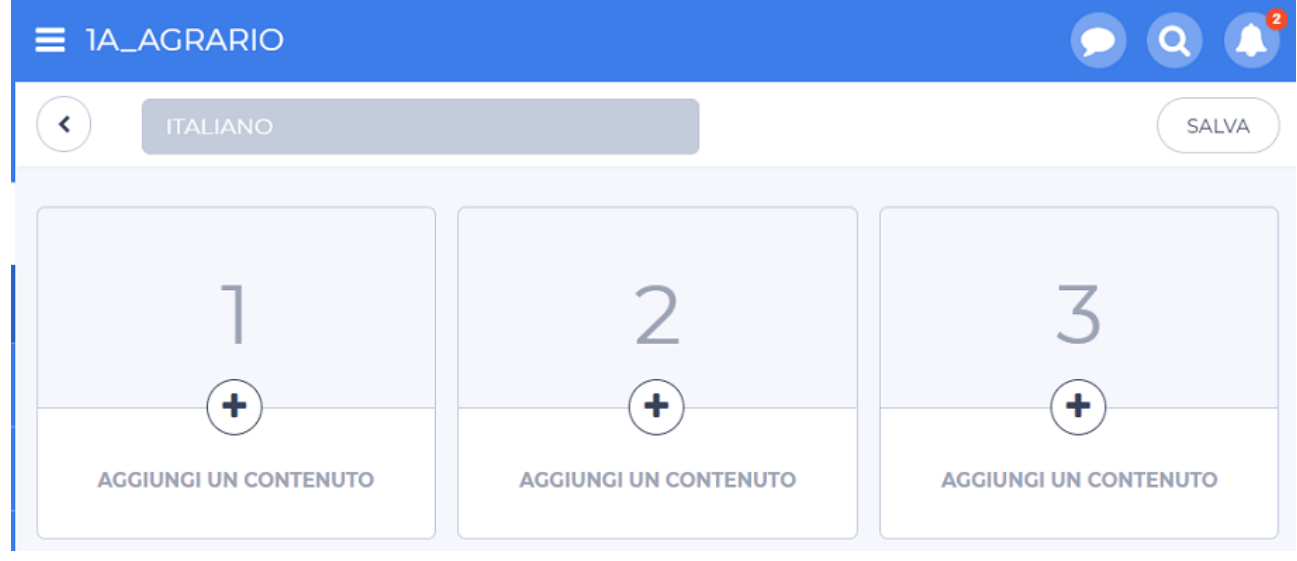

Fare clic sul pulsante AGGIUNGI UN CONTENUTO

Scegliere il tipo di file da caricare scegliendo trai seguenti

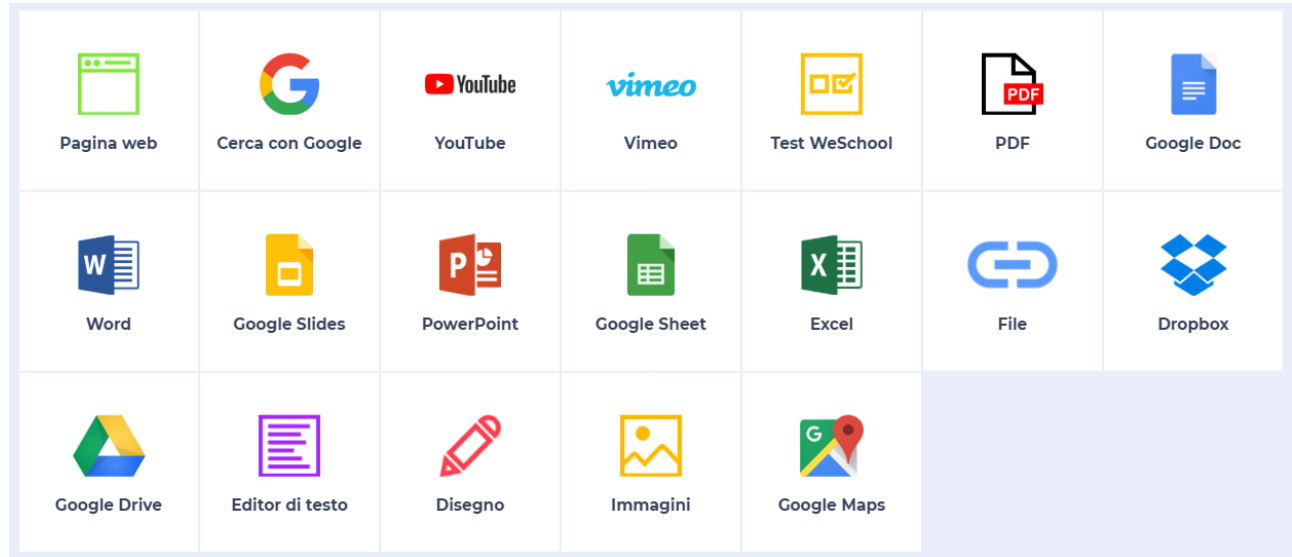

Come si può notare è possibile inserire contenuti disciplinari in diverse modalità. Tra questi è possibile inserire anche esercizi (Test WeSchool) precedentemente preparati.

# Come attivare una lezione online (videoconferenza)

Nella pagina relativa alla voce di menu WALL è possibile attivare la modalità CLASSE VIRTUALE facendo clic sul relativo comando

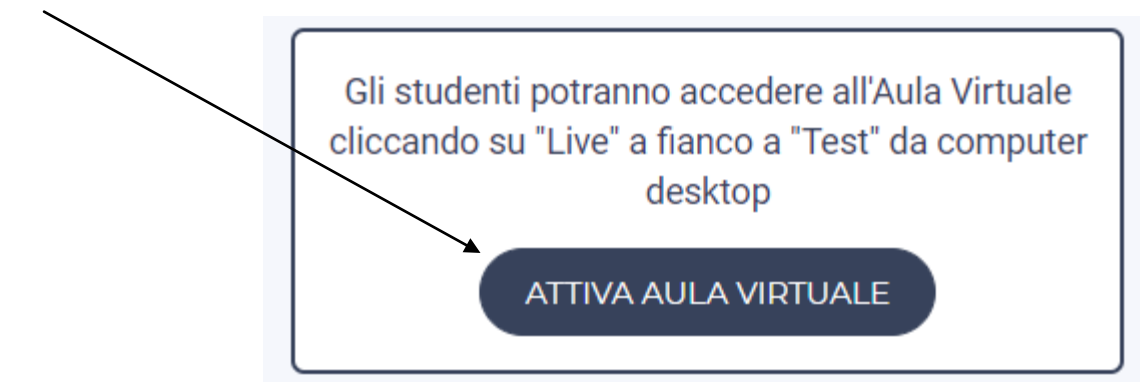

La piattaforma WeSchool lancerà automaticamente il servizio MEET che si presenta come segue

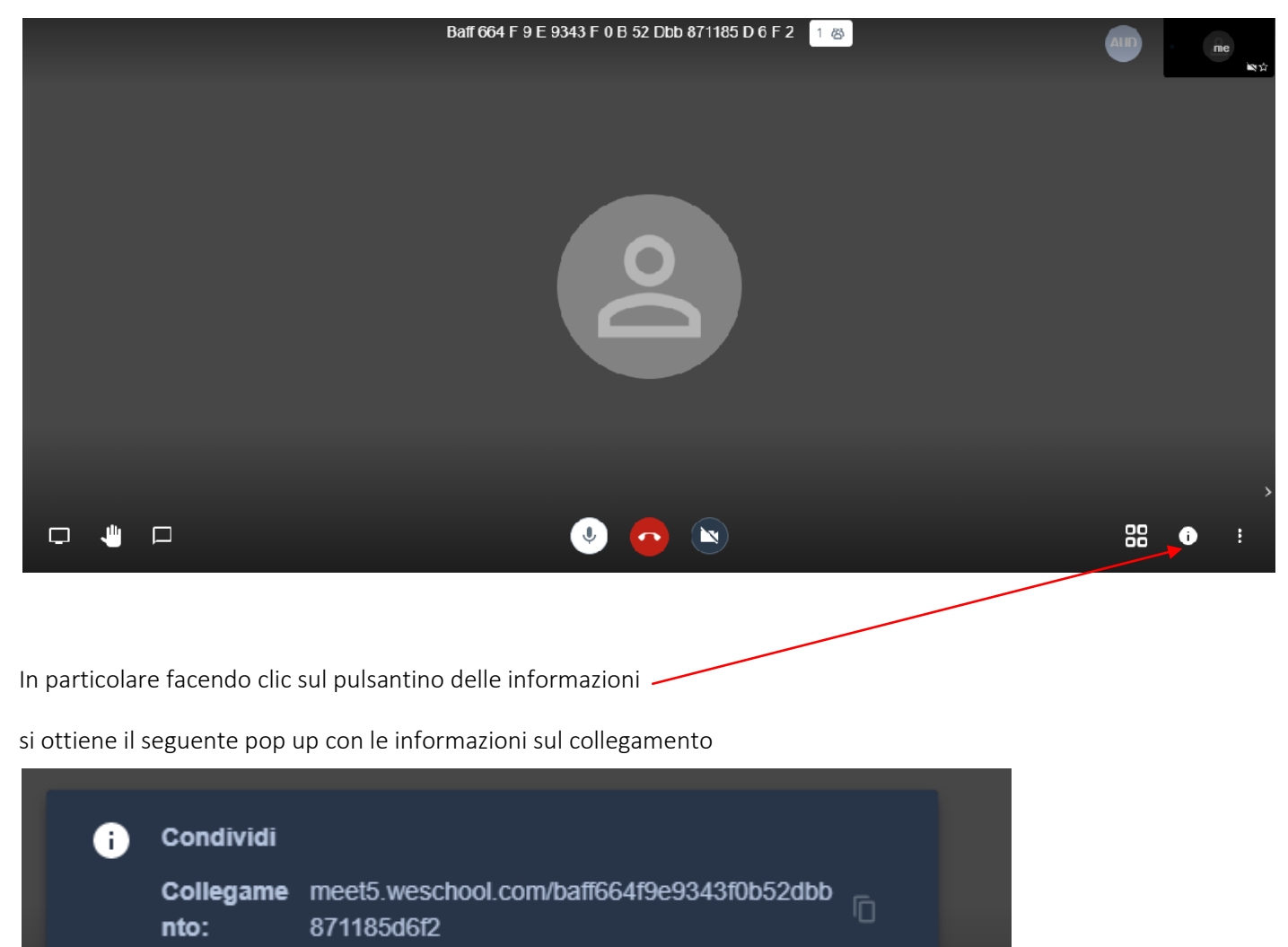

Password: Nessuno

Copia . Add password

88 0

፧

Gli alunni presenti in piattaforma possono connettersi alla videoconferenza facendo clic sulla voce di menu LIVE  $\equiv$  1A\_AGRARIO WALL **BOARD** LIVE **TEST** 

Nota bene: per tutti gli utenti che utilizzano l'App WeSchool caricata su uno smartphone, è necessario caricare anche l'app Jitsi Meet (richiamata da WeSchool durante le connessioni).